# **AirBox V2 LTE**

# Guide d'installation rapide Routeur multifonction LTE/WiFi 4

- Routeur, point d'accès, répéteur, bridge/client, Mesh
- $\checkmark$  Deux ports Gigabit Ethernet dont un PoE 802.3af (\*)
- $\checkmark$  Boitier métallique compact, montage mural (Rail DIN optionnel)
- $\checkmark$  Double entrée d'alimentation DC 9 à 48 V<sub>pc</sub>
- Deux entrées digitales isolées programmables
- Deux sorties digitales isolées programmables

Avant de commencer, vérifiez la présence des éléments suivants. Contactez immédiatement votre revendeur si l'un d'eux est manquant ou endommagé :

- Le produit AIrBox/14 V2
- > Un câble Ethernet droit standard cat. 5e
- $\triangleright$  Deux antennes WiFi
- Deux antennes cellulaires
- La présente documentation

Aucune antenne GNSS n'est fournie.

Avant de continuer, assurez-vous d'avoir les dernières mises à jour des documentations et du firmware du produit en consultant notre site web **[www.acksys.fr.](http://www.acksys.fr/)**

Consultez le manuel **« WaveOS user guide ».**

#### **Vous aurez besoin de :**

- **un PC Windows pour installer le logiciel « ACKSYS WaveManager »,**
- **un navigateur internet récent,**
- **un smartphone Android pour installer l'application optionnelle « ACKSYS WaveViewer ».**

(\*) La fonction PoE n'existe qu'à partir de la version V2 du produit.

**Copyright © 2019 par ACKSYS.** Selon la loi du 11 mars 1957, tout ou partie du présent document ne pourra être reproduit sans le consentement préalable de ACKSYS.

**Avertissement.** Ce document n'est pas contractuel. ACKSYS ne garantit en aucune façon le contenu du présent document et dégage son entière responsabilité quant à la rentabilité et à la conformité du matériel aux besoins de l'utilisateur. ACKSYS ne pourra en aucun cas être tenu pour responsable des erreurs éventuellement contenues dans ce document, ni des dommages quelle qu'en soit leur importance, du fait de la fourniture, du fonctionnement ou de l'utilisation du matériel. ACKSYS se réserve le droit de réviser périodiquement ce document, ou d'en changer le contenu, sans aucune obligation pour ACKSYS d'en aviser qui que ce soit.

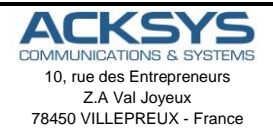

Phone +33 (0) 1 30 56 46 46 Fax: +33 (0)1 30 56 12 95 Web: [www.acksys.fr](http://www.acksys.fr/) Hotline: [support@acksys.fr](mailto:support@acksys.fr) Sales: [sales@acksys.fr](mailto:sales@acksys.fr)

Documentation ref. DTFRUS063 rev A1 03/07/2019

# **CONFIGURATION MATERIELLE**

#### **1. Raccordez les antennes**

Montez les antennes (2 WiFi, 2 cellulaires) sur les connecteurs.

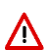

**ATTENTION :** Ne pas mélanger les antennes WiFi et cellulaires. Les antennes WiFi ont un connecteur RPSMA mâle (trou au centre) alors que les antennes cellulaires et GNSS ont un connecteur SMA mâle (broche au centre).

Montez le cas échéant l'antenne GNSS de votre fourniture.

#### **Insérer la (les) cartes SIM**

Le produit est conçu pour recevoir 1 ou 2 cartes SIM au format Nano-SIM (format le plus petit). Suivez les étapes suivantes :

- a- Appuyez en exerçant une légère pression avec un objet pointu non métallique de diamètre inférieur à 2mm sur l'ergot à droite du tiroir SIM.
- b- Placez la carte Nano-SIM dans le tiroir comme indiqué cidessous.
- c- Insérez le tiroir dans son emplacement initial dans le sens indiqué ci-dessous jusqu'à ce qu'il s'enclenche.

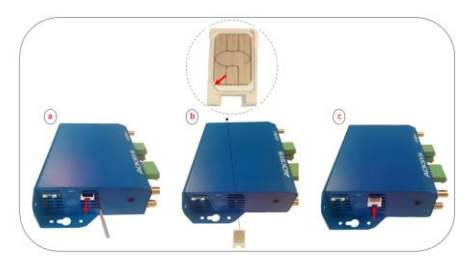

#### **2. Connectez l'alimentation**

Le produit dispose de 2 sources d'alimentation DC PWR1 et PWR2 sur le bornier 5 points et d'une 3ème source PoE sur le port LAN 2.

Voyez la section [Alimentation](#page-14-0) pour les caractéristiques et le câblage de l'alimentation.

Le produit n'a pas de bouton Marche/Arrêt, il démarre automatiquement dès la mise sous tension. Vérifiez les voyants PWR1 et PWR2

- PWR1 s'allume si l'alimentation PWR1 ou la source PoE sont présentes
- PWR2 s'allume si l'alimentation PWR2 est présente

La LED « **Diag** » reste allumée en rouge environ 1 minute, jusqu'à ce que le produit soit prêt à être utilisé, puis elle s'allume en vert.

Reliez le produit à la terre, voir section « MISE A LA TERRE ».

#### **3. Connectez un câble réseau Ethernet**

Si vous souhaitez alimenter le produit en mode PoE, utilisez exclusivement le connecteur LAN2. Ne connectez pas simultanément les sources d'alimentation sur le connecteur d'alimentation.

Branchez un câble Ethernet entre votre réseau et l'un des connecteurs LAN1 ou LAN2.

Vérifiez que le voyant Link/Act correspondant s'allume.

## **CONFIGURATION LOGICIELLE**

#### **4. Modifiez l'adresse IP par défaut (192.168.1.253)**

Depuis un P.C du réseau, exécutez l'application Windows **ACKSYS WaveManager** que vous trouverez sur le site WEB ACKSYS. **[www.acksys.fr](http://www.acksys.fr/)**

> Aller directement à l'étape 5 si l'adresse IP par défaut est compatible avec votre réseau sinon, sélectionnez votre équipement et cliquez sur « **Configurer »***.*

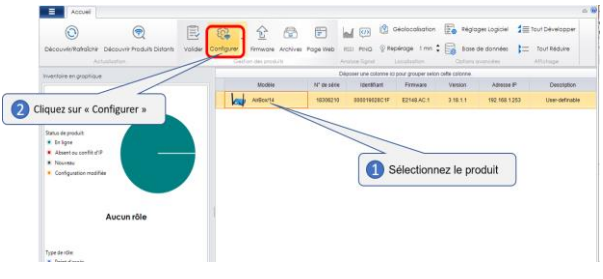

Sélectionnez « **Configuration d'IP** »

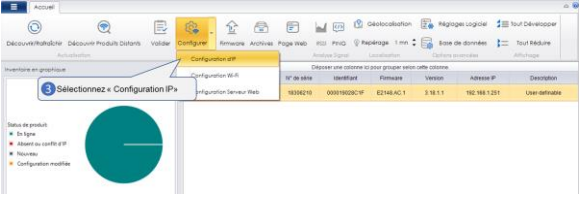

 Vous pouvez alors configurer l'adresse IP du produit pour qu'elle soit compatible avec votre réseau ou activer le client DHCP.

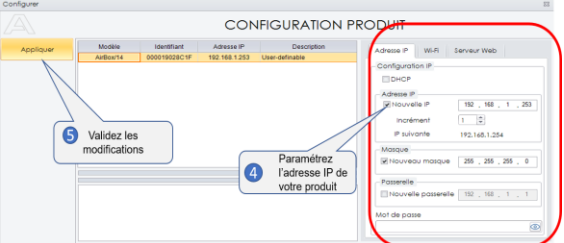

#### **5. Configurez le produit**

 Sélectionnez le produit en cliquant dessus Cliquez ensuite sur « **Page Web »**

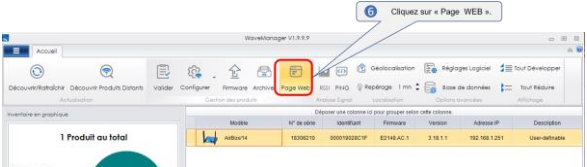

Par défaut, la page "**STATUS**" du produit s'affiche.

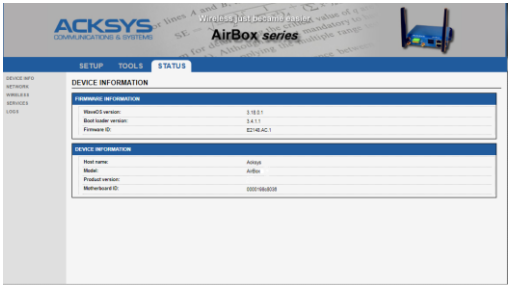

Sélectionnez l'onglet "**SETUP**".

- > Pour être autorisé à modifier la configuration, vous devez choisir l'utilisateur **root**.
- Par défaut, il n'y a **pas de mot de passe**.
- Cliquez sur « **Login** » pour accéder au menu **SETUP**.

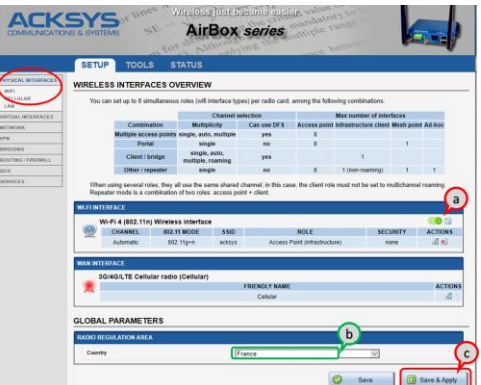

Dans la section « **Wi-Fi Interface** », vous devez :

- a. **Vous devez activer l'interface radio WiFi** afin de configurer les
- paramètres Wi-Fi. b. Sur cette page **il faut également choisir le pays** pour tenir compte de la **législation** applicable.
- c. Enregistrez vos paramètres en cliquant sur **Save**

Les paramètres par défaut sont les suivant :

- Mode infrastructure préconfiguré
- SSID : « **acksys** » (diffusé)
- Aucune sécurité
- Canal auto en mode an
- a. Cliquez sur **Edit** pour modifier les paramètres WIFI de l'interface choisie.

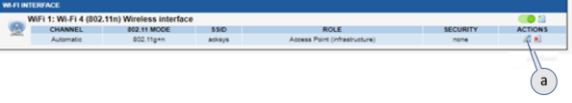

#### **Vous pourrez alors modifier**

- Le mode de fonctionnement : Point d'accès, Client (bridge), Mesh
- Les paramètres Wi-Fi : Mode 802.11, canaux (Prendre en compte la législation en vigueur dans votre pays), SSID
- Les paramètres de sécurité (WEP, WPA, WPA-PSK, WPA2, WPA2-PSK, SSID diffusé ou pas...).

 Vous trouverez un descriptif complet sur ces modes de fonctionnement dans le manuel d'utilisation **WaveOS**.

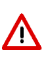

N'oubliez pas d'enregistrer vos paramètres en cliquant sur « **Save » ou « Save & Apply »** à chaque fois que vous faites des modifications. Pour le dernier enregistrement, cliquez obligatoirement sur « **Save & Apply ».**

#### **L'Interface cellulaire**

Par défaut, l'interface cellulaire n'est pas activée.

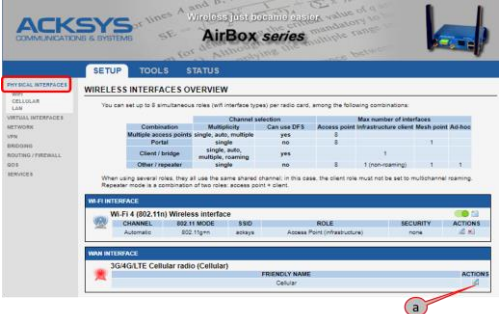

a. Cliquez sur « **Edit ».**

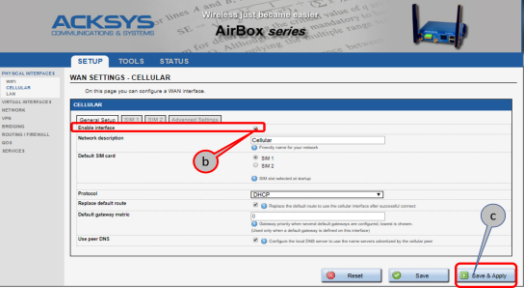

- b. Cochez « **Enable interface** » pour activer l'interface.
- c. Cliquez sur **« Save ou Save & Apply »** pour enregistrer les modifications.

#### **Paramétrage de la carte SIM**

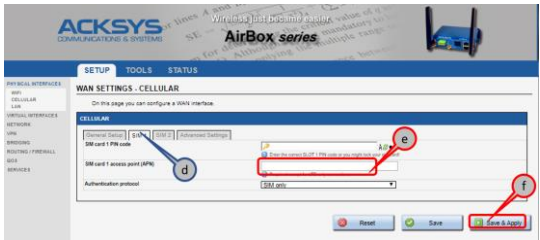

- d. Sélectionnez la carte SIM utilisée au démarrage (SIM 1 ou SIM 2)
- e. Le code PIN fourni par votre opérateur pour chaque carte SIM et le nom du point d'accès (APN) pour les connections cellulaires. (Il est fourni par votre opérateur).
- f. Validez vos données en cliquant sur **Save & Apply**.

# **INSTALLATION DEFINITIVE**

#### **5. Installez le produit dans son emplacement définitif**

Fixez le produit dans un endroit adéquat.

#### **6. Assurez-vous de la position des antennes**

- Vérifiez notamment que leur **diagramme de rayonnement** permet une transmission optimale avec les autres produits Wi-Fi avec lesquels le produit doit communiquer.
- Assurez-vous notamment qu'il n'y ait **aucun obstacle** entre les différents produits (en "**vue directe**").

## **Mise en œuvre rapide des modes AP et bridge**

Méthode pour essayer le produit en rôle AP (point d'accès)

Utilisez un second ordinateur équipé d'un adaptateur sans fil.<br>
PCL ACCESS POUT

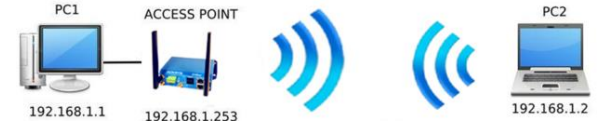

Paramétrez la connexion sans fil du PC2 selon les paramètres d'usine fixés dans le point d'accès.

#### Méthode pour essayer le produit en rôle client (bridge)

Avec deux produits ACKSYS et un second ordinateur équipé d'une prise LAN filaire :

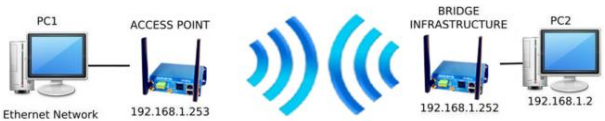

192.168.1.1

- Paramétrez les adresses IP des équipements comme indiqué ci-dessus et configurez le produit connecté à PC2 pour le rôle Client (infrastructure).
- Ouvrez une invite de commandes et exécutez sur chaque PC la commande "*ping*" pour vérifier le lien.

Sur le PC1, tapez *ping 192.168.1.2* et vérifiez la réponse de PC2 : « Réponse de 192.168.1.2… »

Sur le PC2, tapez *ping 192.168.1.*1 et vérifiez la réponse de PC1 : « Réponse de 192.168.1.1… »

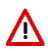

**Remarque :** Tant que le bridge n'est pas connecté au point d'accès, le voyant « **State** » clignote.

# **PROBLEMES ET SOLUTIONS**

#### **Aucun voyant ne s'allume sur le produit**

Vérifiez la source d'alimentation (tension, courant) et son câblage.

#### **Le voyant d'activité du port ETHERNET utilisé est éteint**

- Vérifiez que l'appareil distant connecté au produit est allumé.
- Essayez de vous relier à un autre équipement.
- Vérifiez votre câble sur un autre équipement

#### **La liaison Wi-Fi ne s'établit pas (Voyant STATE éteint ou clignotant)**

- Vérifiez que l'interface Wi-Fi est bien activée (Attention, elle ne l'est pas avec les paramètres usine par défaut).
- Vérifiez que le canal n'est pas bloqué par le DFS (état visible depuis la page STATUS)
- Vérifiez que les paramètres Wi-Fi (SSID distinguant les majuscules, mode 802.11, canal radio, sécurité) sont identiques entre Client et AP.
- Vérifiez les conditions radio : distance entre équipements, position et orientation des antennes, interférences et obstacles aux ondes radio.
- Essayez temporairement sans les paramètres de sécurité.
- Testez comme indiqué dans la section « Mise en œuvre rapide ».
- Essayez un autre canal radio.

#### **"WaveManager" ne trouve pas le produit**

- **WaveManager** scanne seulement le réseau local.
- Vérifiez que **WaveManager** n'est pas bloqué par le firewall du PC.

#### **Comment restaurer les paramètres usine du produit ?**

- Si le produit est accessible par l'interface web d'administration, vous pouvez utiliser le navigateur pour restaurer la configuration.
- Sinon un bouton **RESET** est accessible. Mettez le produit sous tension, attendez la fin d'initialisation (Voyant Diag vert) et maintenez le bouton « **reset** » appuyé (au moins 2 secondes) jusqu'au passage du voyant Diag en rouge. Relâchez et attendez qu'il repasse en vert, signalant que le produit a redémarré en configuration usine.

## **RESET**

- Un bouton RESET est accessible sur le panneau avant.
- Utilisez un objet non métallique de diamètre inférieur à 2mm pour l'actionner.

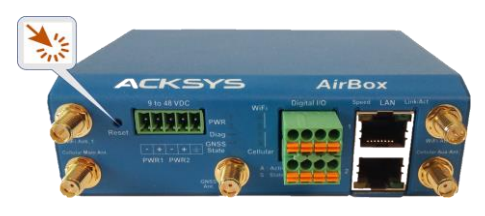

## **MISE A LA TERRE**

- Il existe 2 possibilités pour relier le produit à la terre :
	- Utiliser le bornier d'alimentation en face avant
	- Utiliser la languette de terre (0.81x6.35 mm), présente sur la face latérale droite. Nous recommandons, pour une mise à la terre efficace, cette dernière méthode. Pour ce faire, réaliser un câble à partir d'une tresse métallique sertie à une cosse femelle (non fournies).

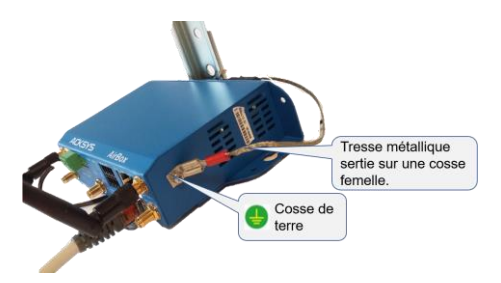

# **CONNECTEURS**

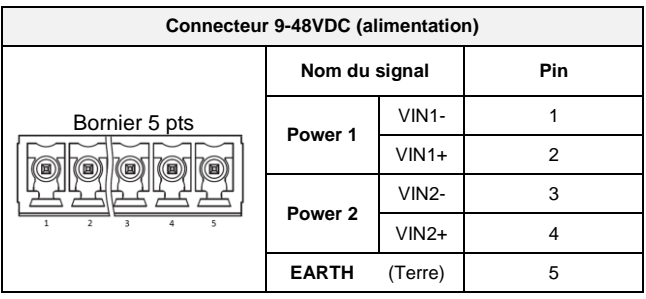

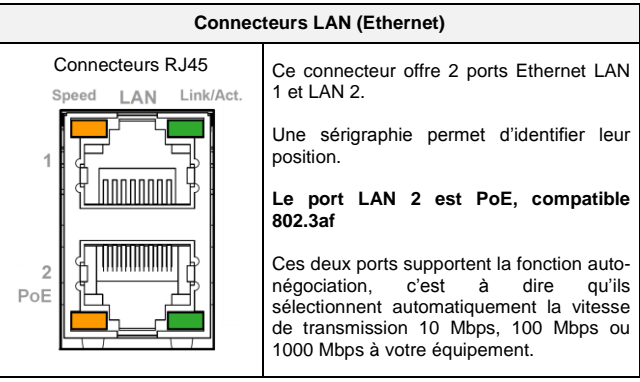

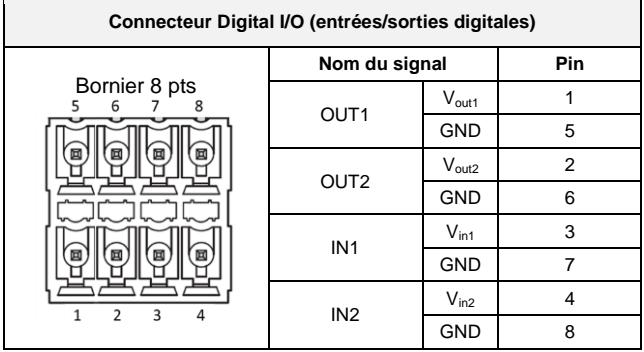

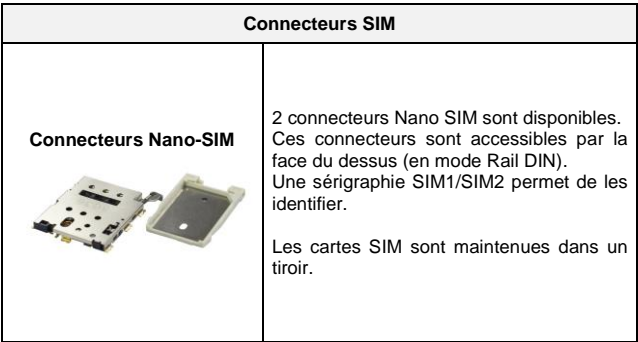

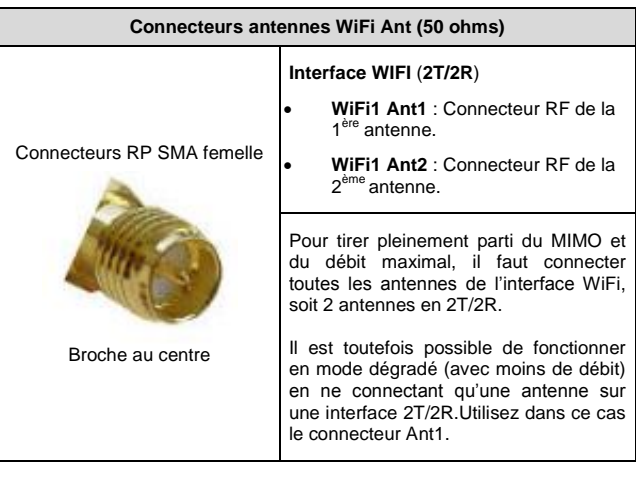

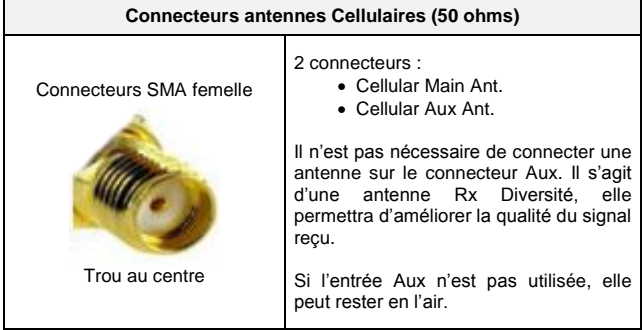

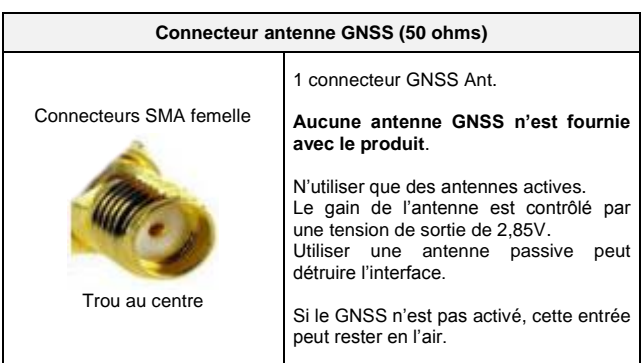

## **ANTENNE WIFI**

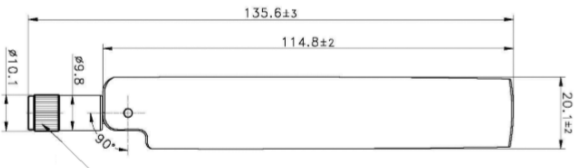

RP SMA PLUG

Unit: mm

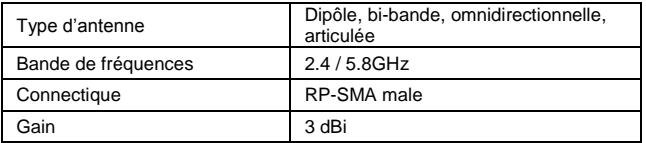

## **ANTENNE CELLULAIRE**

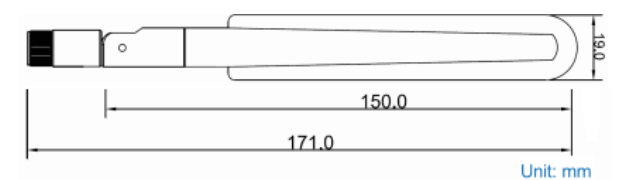

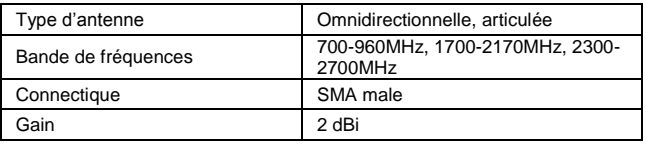

## **FIXATION DU BOITIER**

Le produit peut être directement fixé sur un mur à l'aide de trous de fixation **Ø4** intégrés au boitier.

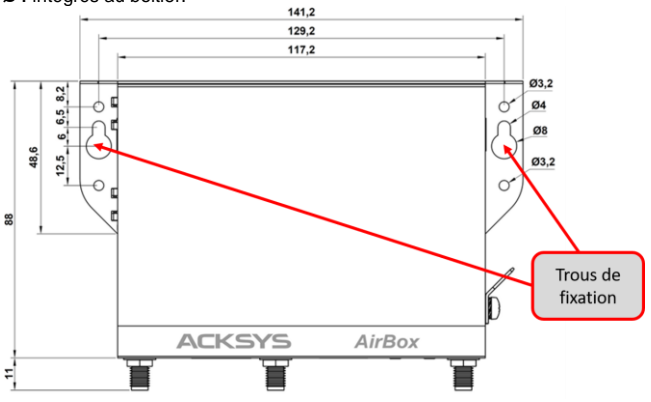

Il est aussi possible de monter le produit sur un RAIL DIN à l'aide du kit optionnel **WL-FIX-RD2**.

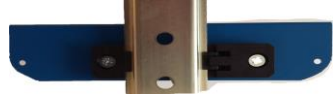

## **LEDs**

Le produit dispose de 12 LEDs pour indiquer son état :

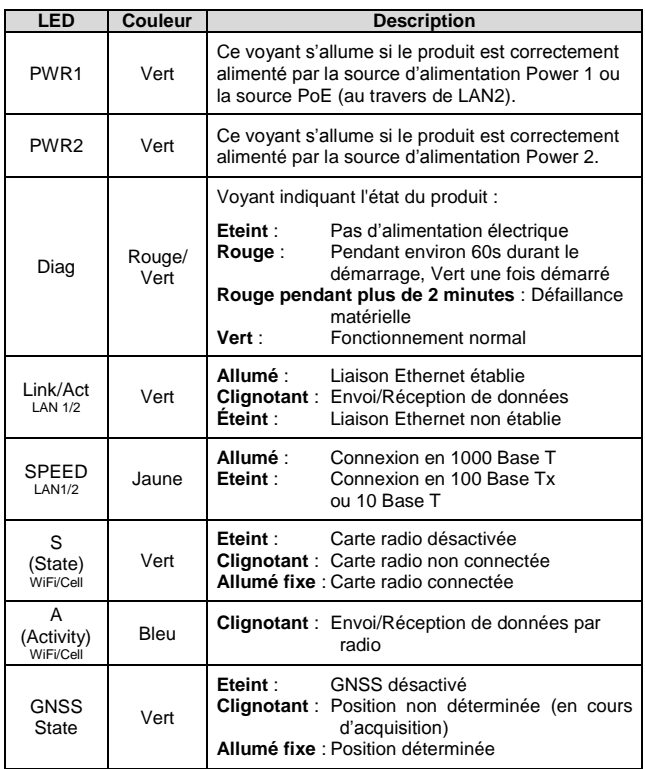

## **ENTREES DIGITALES**

Le produit dispose de 2 entrées digitales. Ces 2 entrées sont utilisées pour déclencher un évènement dans le produit (Voir le manuel WaveOS). Elles sont disponibles sur les broches IN1 et IN2 du connecteur Digital I/O.

La tension appliquée ne doit pas excéder 24 VDC. Le produit interprète toute tension comprise entre 0 et 1 Volts comme un niveau logique "0", et toute tension comprise entre 3 et 24 Volts comme un niveau logique "1". Entre 1V et 3V, l'état est indéterminé.

## **SORTIES DIGITALES (CONTACT D'ALARME)**

Le produit dispose de 2 sorties (contact sec) pour signaler l'apparition d'un événement préalablement configuré. Elles sont disponibles sur les broches OUT1 et OUT2 du connecteur Digital I/O.

Ce contact est fermé en fonctionnement normal et s'ouvre si la condition d'alarme est réalisée, ou si le produit est hors tension ou non opérationnel.

Le contact commute une tension maximum de 60V et un courant de 80mA. Il est protégé contre les surtensions transitoires. Ce contact de premier niveau ne peut pas commander un étage de puissance. Pour réaliser cette fonction, utiliser un relais tel que le montre le schéma ci-dessous.

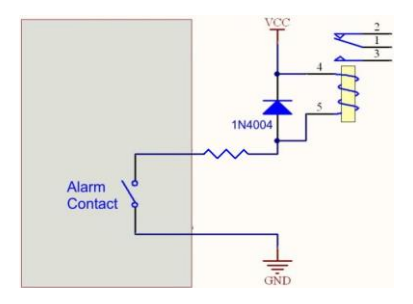

# **CARACTERISTIQUES TECHNIQUES**

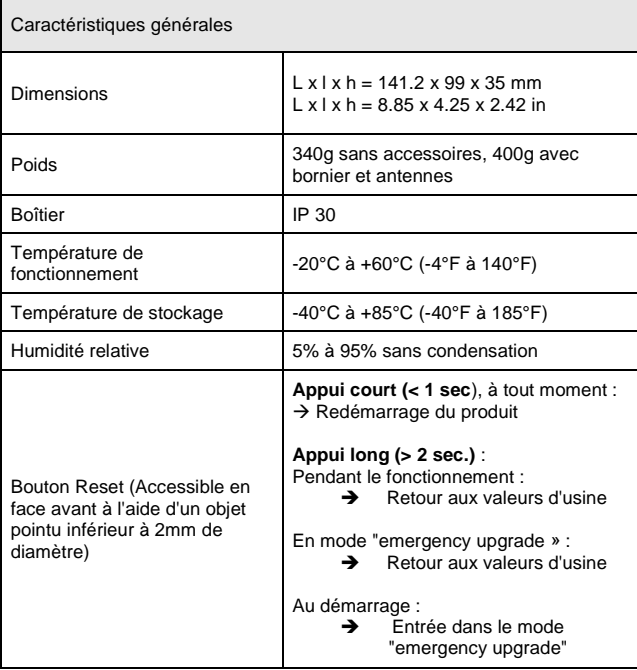

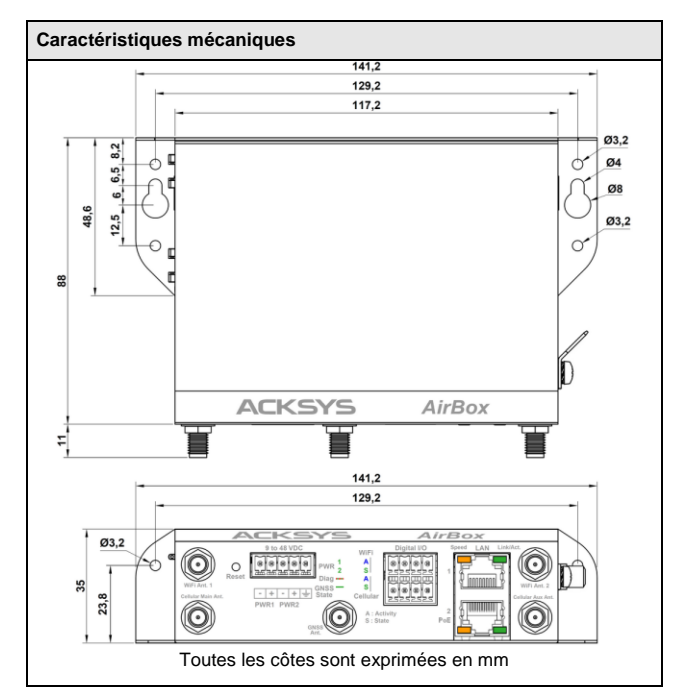

<span id="page-14-0"></span>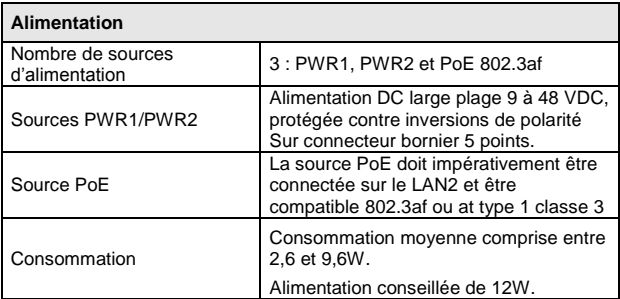

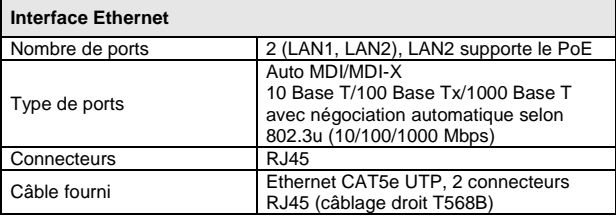

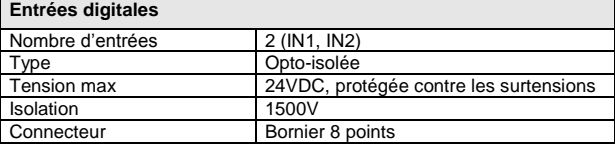

ř

j.

r

 $\overline{1}$ 

ł,

ï

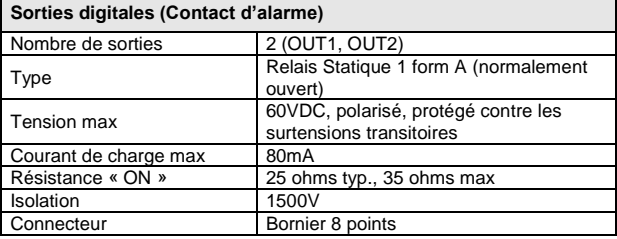

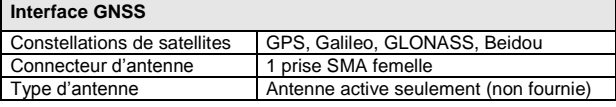

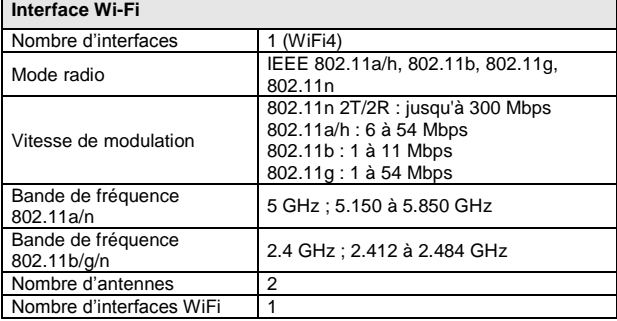

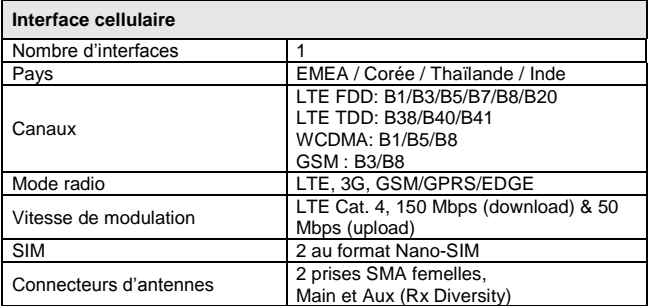

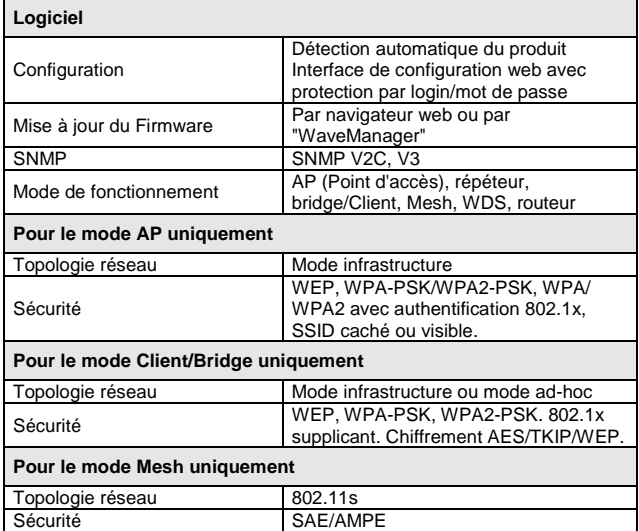

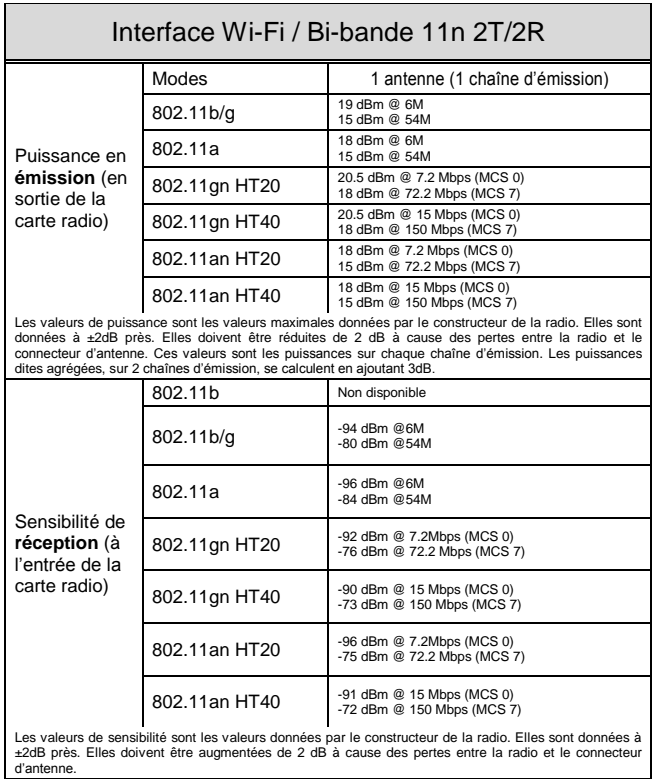

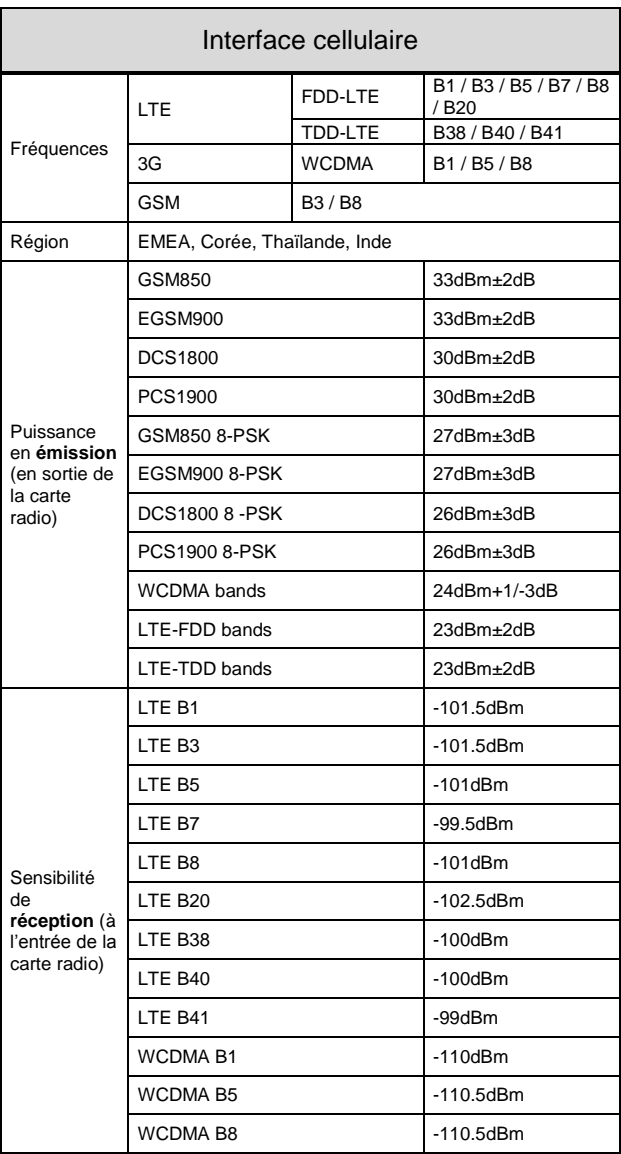

# **CERTIFICATIONS**

Le produit est conforme à la directive européenne :

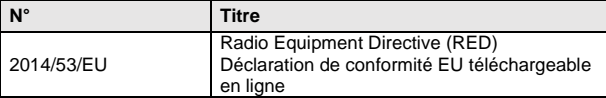

L'interface cellulaire est conforme à :

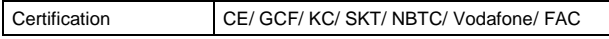

L'interface WiFi est conforme à :

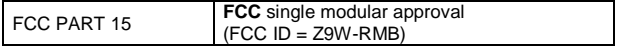

# **ACCESSOIRES OPTIONNELS**

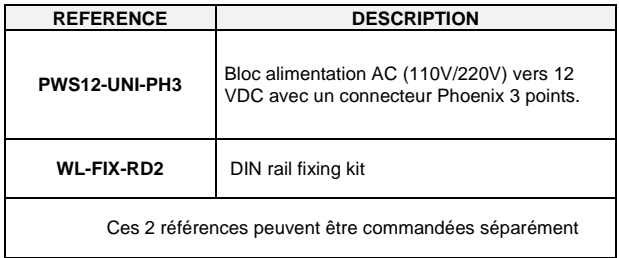

# **AirBox V2 LTE**

# Quick installation guide Multifunction Router Wi-Fi 4/LTE

- Router, Access Point, Repeater, Bridge, Mesh
- Two Gigabit Ethernet ports including a PoE 802.3af port (\*)
- Compact metal housing
- Wall or optional DIN Rail mounting
- Double DC power input 9 to 48  $V_{DC}$
- Two insulated programmable digital inputs
- Two insulated programmable digital outputs

Before starting, please check the product kit part listing below. Contact immediately your dealer if any item is missing or damaged:

- One **AirBox/14 V2** device
- 1 standard cat. 5e straight Ethernet cable
- 2 WiFi omni-directional dual-band 2.4/5 GHz antennas
- 2 cellular antennas
- This quick installation guide printed

No GNSS antenna is provided.

Before continuing, check for the latest documentations and firmware on the **[www.acksys.fr](http://www.acksys.fr/)** web site. Read the **« WaveOS user guide».**

#### **You will need:**

- **A Windows PC to install the software "ACKSYS WaveManager",**
- **A recent internet browser,**
- **An Android smartphone to install the optional "ACKSYS WaveViewer" app.**
- (\*) PoE feature is only available from AIRBOX V2.

**Copyright © 2019 by ACKSYS.** Under the law of March 11, 1957, the reproduction in whole or in part of this work, by any means whatsoever, is prohibited without the prior written consent of ACKSYS

**Disclaimer.** This document does not constitute a contract. ACKSYS does not guarantee its contents in any way and accepts no responsibility regarding the profitability of the products described or their suitability for the user's needs. Under no circumstances can ACKSYS be held responsible for any errors that may be contained in this document, or for damages, no matter what their extent, that result from the supply, operation or use of the products. In its ongoing efforts to improve its documentation, ACKSYS reserves the right to revise this document periodically or to change all or part of its content, without incurring any obligation to notify any party whatsoever.

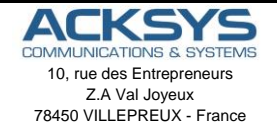

Phone +33 (0) 1 30 56 46 46 Fax: +33 (0)1 30 56 12 95 Web: [www.acksys.com](http://www.acksys.com/) Hotline: [support@acksys.com](mailto:support@acksys.com) Sales: [sales@acksys.com](mailto:sales@acksys.com)

Documentation ref. DTFRUS063 rev A1 07/03/2019

## **HARDWARE INSTALLATION**

#### **1. Plug the antennas in**

Connect the supplied WiFi/LTE antennas on the connectors. Be aware of the RF antennas connectors' difference between WiFi and LTE (See connectors section).

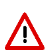

**Don't mix up cellular antennas and WiFi antennas. WiFi antennas have RP-SMA male connectors (with a hole at the center) whereas cellular and GNSS antennas have SMA male connectors (with a pin at the center).**

#### **Insert the SIM card (s)**

The product is designed to accept SIM cards in Nano-SIM format (the smallest format). Check the compatibility of your SIM card and follow these steps:

- a- Press lightly with a non-metallic pointed object with a diameter of less than 2mm on the pin on the right side of the SIM drawer.
- b- Place the Nano-SIM card in the drawer as shown below.
- c- Insert the drawer in its original location in the direction indicated below until the "Click".

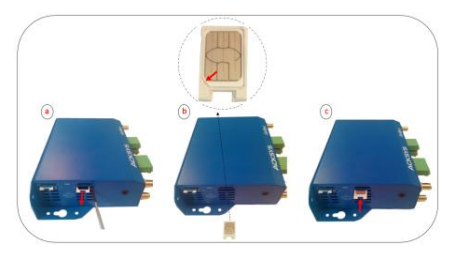

#### **2. Connect the power supply**

- The product has 3 power sources, 2 DC's PWR1 and PWR2 on the 5 ways terminal block and one PoE through LAN 2 port.
- See the [Power Supply](#page-33-0) section about the characteristics of the power supply.
- The device has no ON/OFF switch. It turns-on automatically when power is applied. Check LEDs PWR1 and PWR2:
	- **PWR1** LED is ON if power supply 1 (PWR1) or **PoE** source is ON.
	- **PWR2** LED is ON if power supply 2 (PWR2) is ON.

The Diag LED stays red for around 60 seconds, until the device is fully ready to use. Then the Diag LED turns green.

#### **3. Connect the Ethernet cable**

- If you want to use the product in PoE mode, connect the PoE source onto LAN2. Do not connect simultaneously PWR1/PWR2 power supplies.
- Plug the provided Ethernet cable to the LAN1 or LAN2 connector.
- Check that the corresponding Link/Act LED turns ON at that point.

# **SOFTWARE CONFIGURATION**

#### **4. Modifying the default IP address 192.168.1.253**

From any PC on the network, run the Windows application **WaveManager**  (found on the ACKSYS website: [www.acksys.com](http://www.acksys.com/) )

 $\triangleright$  Go directly to step 5 if the default IP address is compatible with your network. If not, select your device and click on "**Setup»** button**.**

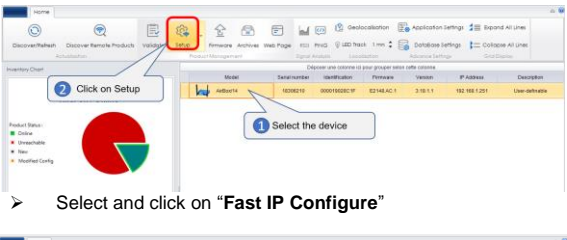

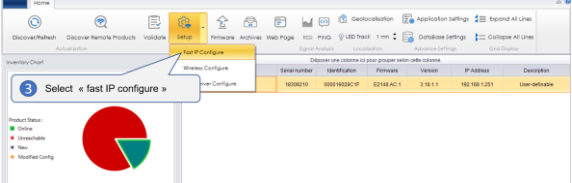

 $\triangleright$  You can configure the IP address to make it compatible with your network or activate the DHCP client.

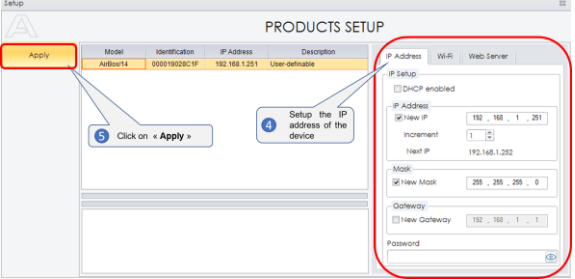

#### **5. Configure the product**

- $\triangleright$  Select your product by clicking on
- Click on **Web Page**

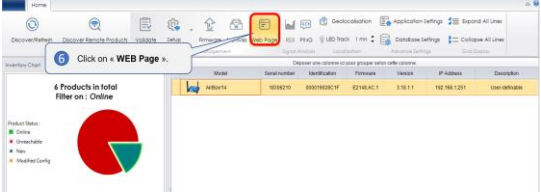

The default page (**STATUS** tab) displays the device status

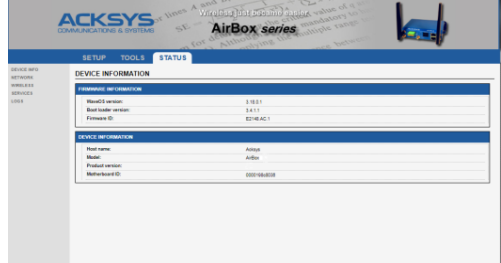

#### Now select the "**SETUP**" tab.

- You will be asked for a username and password. You must choose the **root** user. **No password is required by default**.
- $\triangleright$  You get now access to the setup pages.

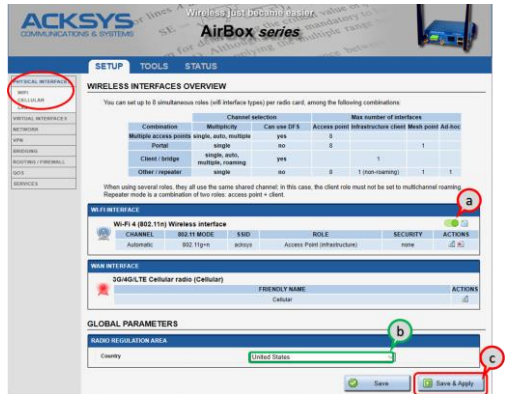

In the "**wireless interfaces overview**" section, you must:

- a. **Enable the Wi-Fi radio interface** to set up its Wi-Fi parameters (alternatively you can navigate to change network and services configuration).
- b. **Select your country** in order to enforce applicable **regulation rules**
- c. **Click on "Save"** to validate.

The default factory settings are:

- Access point mode
- SSID "acksys"<br>No security
- No security
- Automatic radio channel and 11an mode
- a. click on "**Edit",** to set Wireless essential parameters

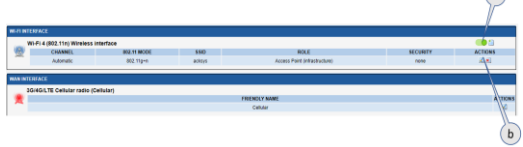

 $\bigcap$ 

#### **Customize the WiFi interface according to**

- The operating mode: Access point, client (bridge) …
- Wi-Fi parameters: 802.11 mode, radio channel, SSID
- Wi-Fi security parameters (WEP, WPA, WPA-PSK, WPA2, WPA2-PSK, SSID broadcast or not)
- You will find a complete description of all modes in the **WaveOS** user guide.

Λ

**Warning:** Save your settings by clicking "**Save & Apply**". Otherwise your settings will be lost if the product has to restart

#### Cellular interface **is disabled** by default.

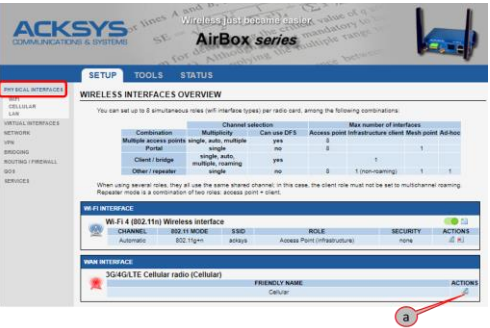

a. Click on **"Edit"** to setup the interface

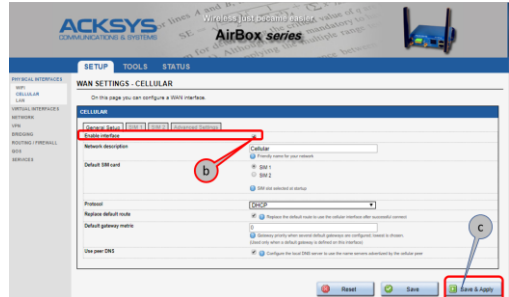

- b. Click on"**Enable Interface"**.
- c. Click on "**Save**" or "**Save & Apply".**

#### **Setup the SIM Interface.**

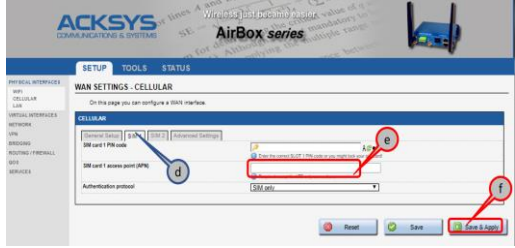

- d. Select the slot of the SIM card used at startup
- e. Enter the PIN code provided by your operator for each SIM card and the access point (APN) provided by your operator for cellular connections.
- f. Click on "**Save & Apply"**.

# **FINAL INSTALLATION**

#### **1. Install the device**

Place the device in an appropriate place.

#### **2. Install the antennas**

- Insure that their position allows proper communication with the peer Wi-Fi devices.
- Specifically, insure that there are **no obstacles** between the device and its peers ("line of sight" concept).

# **QUICKLY EVALUATE AP & BRIDGE MODES**

#### Quickly evaluate the ACKSYS device in AP role

You need a second computer (PC2) with a working Wireless connection.

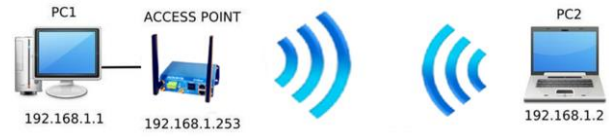

Set up the PC2 Wireless network interface according to the default parameters of the ACKSYS AP device (802.11gn, SSID "acksys", no security).

#### Quickly evaluate the ACKSYS device in client role

You need two ACKSYS devices, and a second computer (PC2) with a wired LAN connection.

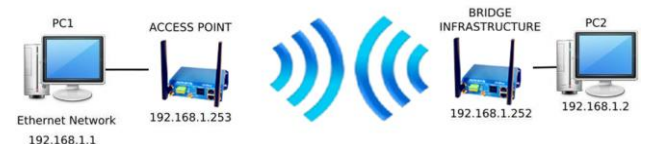

Set up the IP addresses according to the picture above and set the device connected to PC2 to Client (infrastructure) role.

From each PC, start a command prompt and run the ping command to verify the link.

From PC1: type *ping 192.168.1.2,* verify the answer returned by PC2 « Answer from 192.168.1.2… »

From PC 2: type *ping 192.168.1.1,* verify the answer returned by PC1 « Answer from 192.168.1.1… »

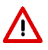

**Notice:** The State LED is flashing until the bridge connects to the AP.

## **TROUBLESHOOTING**

#### **None of the LED indicators turns ON**

Check the power supply (voltage, cabling).

#### **The relevant LAN1 or LAN2 led indicator stays OFF**

- Check that the remote device is turned ON.
- Check the Ethernet plugs on both sides.
- Try to connect to another device.
- Use the provided RJ45 cable to connect the device.

#### **The Wi-Fi link does not come up (STATE led OFF or blinking)**

- Make sure that the Wireless parameters of the Client (case sensitive SSID, 802.11 mode, radio channel and security) match those of the AP.
- Check DFS status of the channel (see page STATUS to get it)
- Check the radio conditions: distance between devices, placement of antennas, interferences and obstacles to radio waves propagation.
- Try with all securities and encryption settings temporarily disabled.
- Try using the product with factory settings as shown in the "Quickly evaluate…" section.
- Try another radio channel.

#### **"WaveManager" doesn't find your device**

- WaveManager only scans the local network. To reach a device through a gateway, use the "file $\rightarrow$ remote products database" function.
- Check that your firewall does not block WaveManager.

#### **GNSS LED stays blinking for a long time**

- Check that you have an active antenna, check plugging.
- Place the antenna in view of the sky (some glass windows are opaque to GNSS radio signals).
- Position acquisition may take a long time in the worst cases. The shortest delay is around 16 s, typical is 35 s, and the first position determination after power up or reconfiguration can take up to 12.5 minutes in rare cases.

#### **How to restore factory settings**

 If the built-in web-based interface is reachable, you can use your browser to restore factory settings. Else, power up the unit, wait for the red "Diag" LED to turn green, then hold down the reset button (for at least 2 seconds)

## **RESET**

- A **RESET** button is accessible from the front panel.
- Use exclusively a 2mm diameter non-metallic object to press the button.

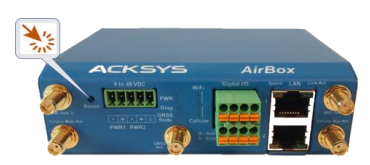

## **EARTH GROUNDING**

There are 2 ways to connect the product to the earth:

- Use the power terminal block on the front panel
- Or better, use the grounding lug (0.81x6.35 mm) on the right side. For efficient grounding, we recommend using a braided metal wire (not supplied).

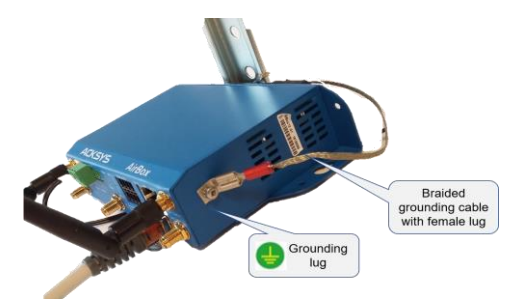

# **CONNECTORS**

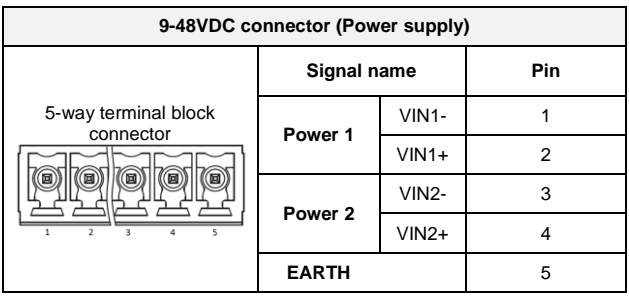

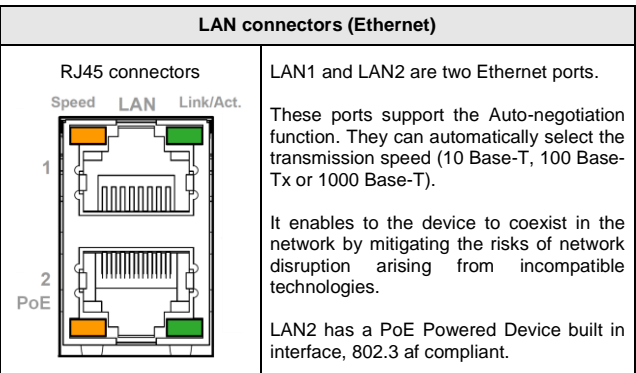

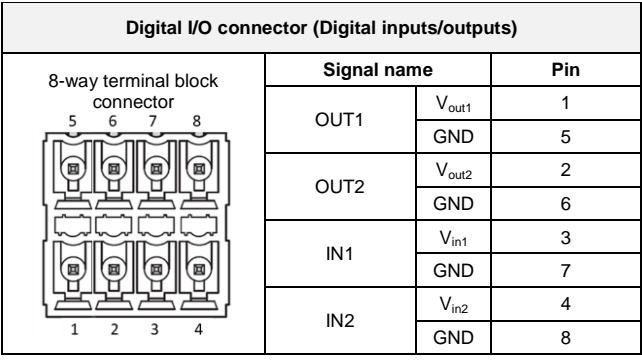

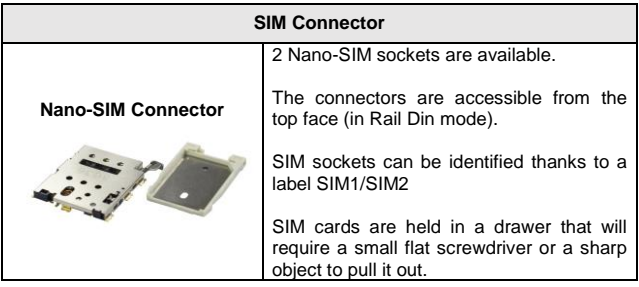

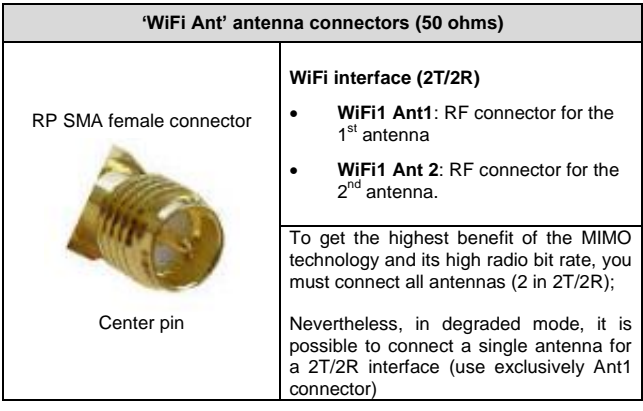

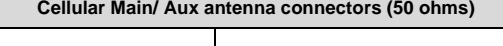

SMA female connector

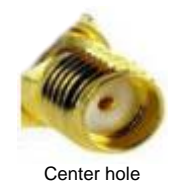

Two connectors:

- Cellular Main Ant.
- Cellular Aux Ant.

Using Cellular Aux Ant. is optional. When connected, it is used for Rx diversity to improve the quality of the received signal.

If unused, keep it open.

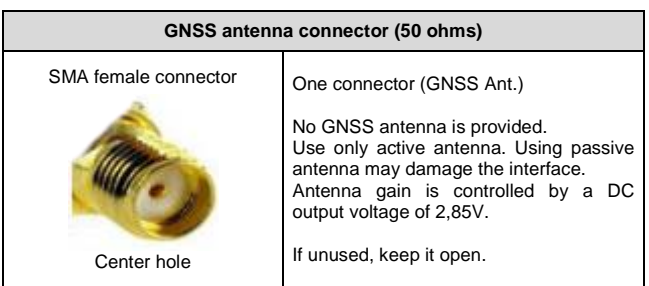

# **WIFI ANTENNA**

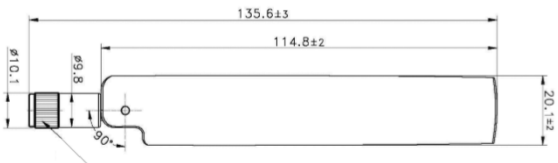

RP SMA PLUG

Unit: mm

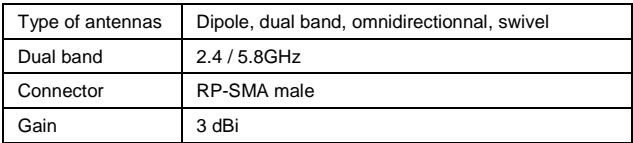

## **CELLULAR ANTENNA**

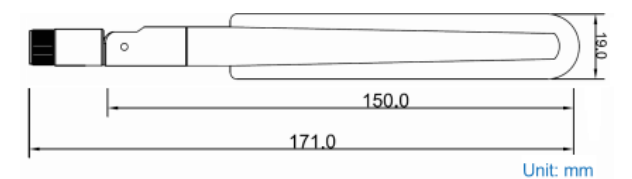

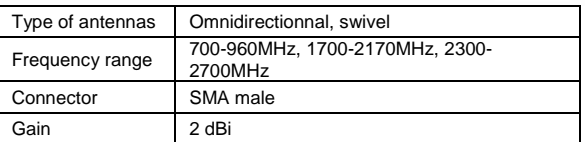

# **PANEL MOUNTING OF THE DEVICE**

For fixing, use the 2 opposites holes of **Ø4** present on the case.

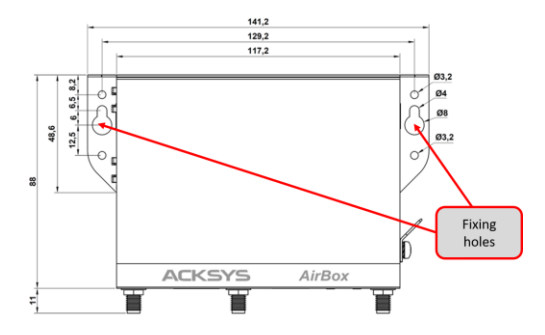

Moreover, it is possible to mount the product on a DIN RAIL using the optional **WL-FIX-RD2** kit.

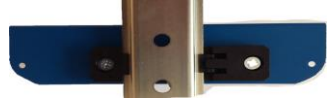

## **LEDs definition**

Twelve status LEDs indicate:

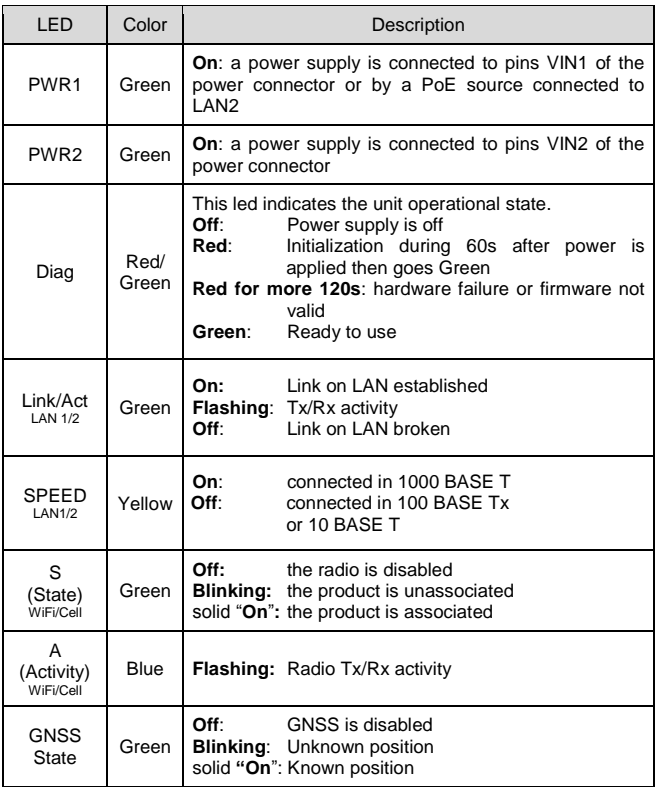

## **DIGITAL INPUTs**

The product has 2 digital inputs. These inputs are used to signal an event in the product (See WaveOS user manual). The signal must be applied on the pins IN1 or IN2 of the digital I/O connector.

The voltage applied must not exceed 24 VDC. The product interprets any voltage between 0V and 2V as a logic level "0", and any voltage between 3V and 24V as a logic level "1". Between 2V and 3V, the state is undetermined.

## **DIGITAL OUTPUTs (ALARM CONTACTOR)**

The product has two digital outputs in order to signal an alarm defined by the configuration of the product (See WaveOS user manual). The alarm uses the pins OUT1 or OUT2 of the digital I/O connector.

The contact is closed during normal product operation and opens when the alarm condition occurs. It opens as well when the product is powered off or not in an operational state.

The alarm contact can switch 60V maximum voltage with a current up to 80mA, and protected against transient surges. This is a first stage alarm contactor which must not be used to drive power directly. To carry out this function, please consider the use of a power relay, as shown in the picture below:

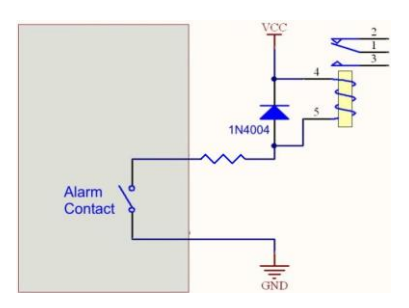

# **TECHNICAL CHARACTERISTICS**

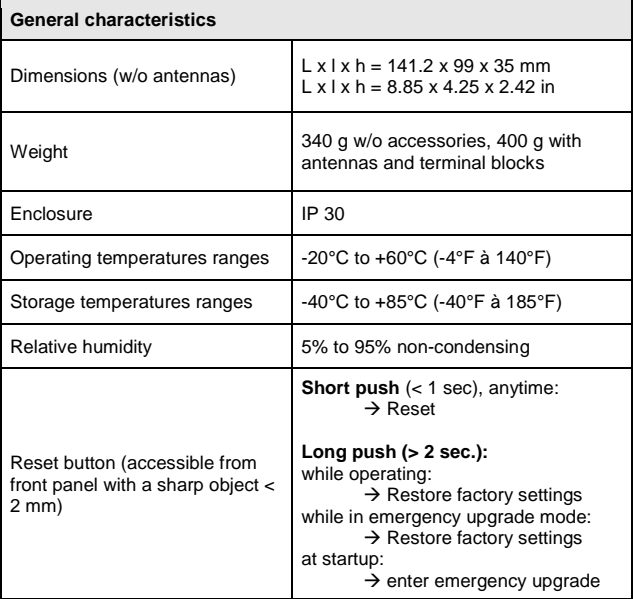

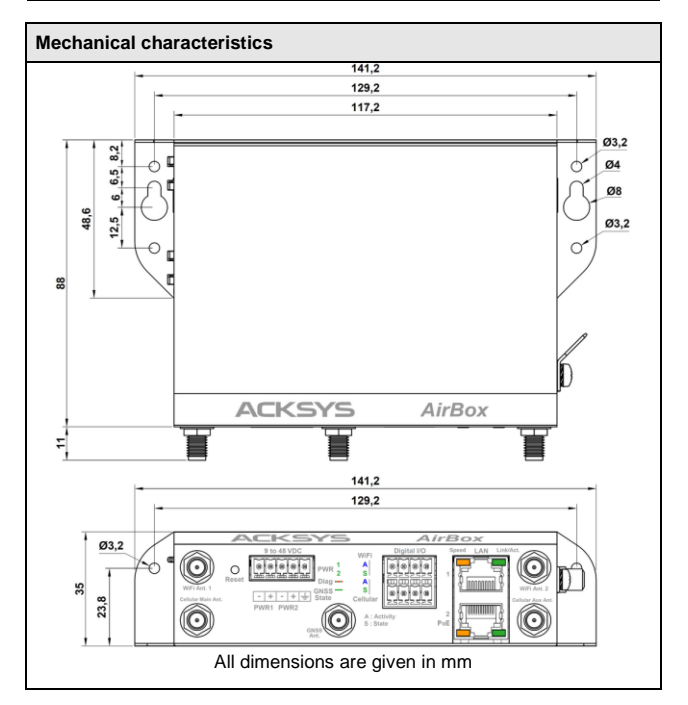

<span id="page-33-0"></span>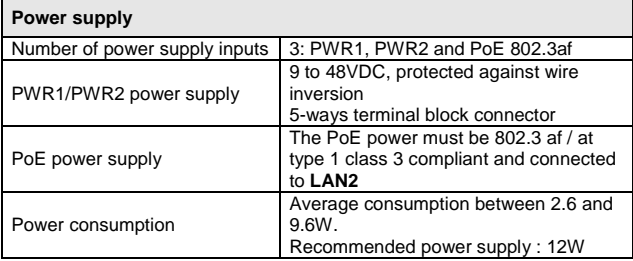

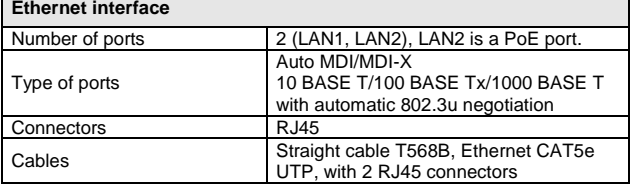

h

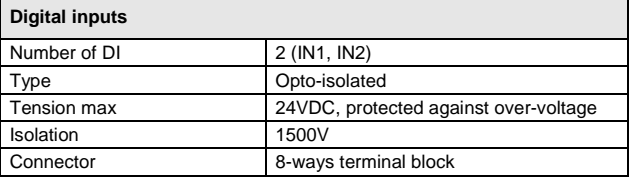

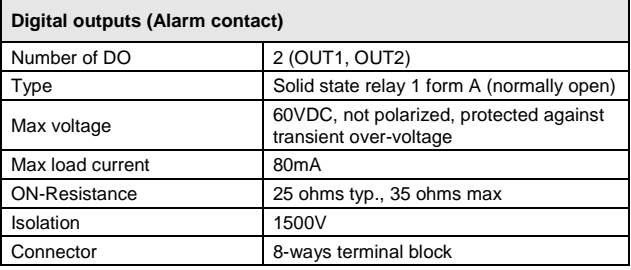

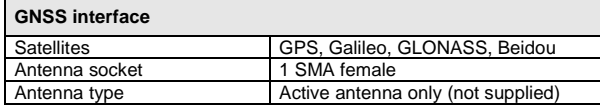

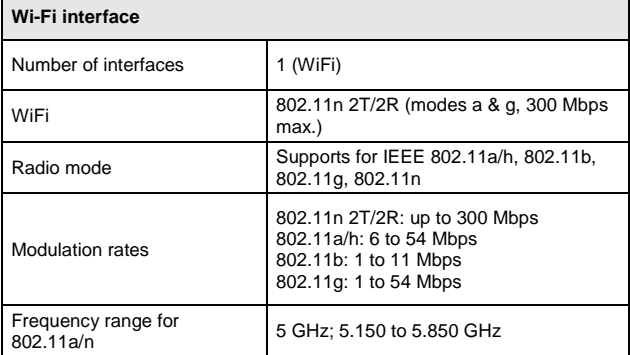

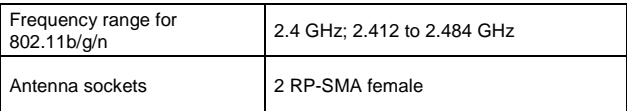

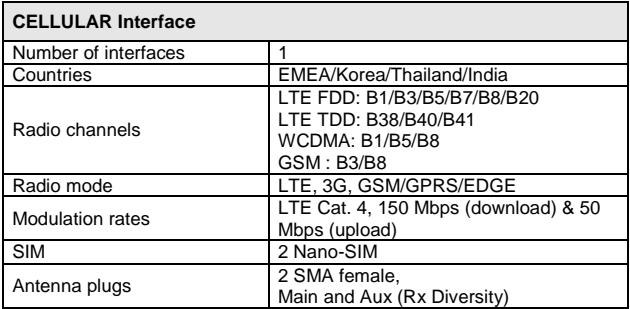

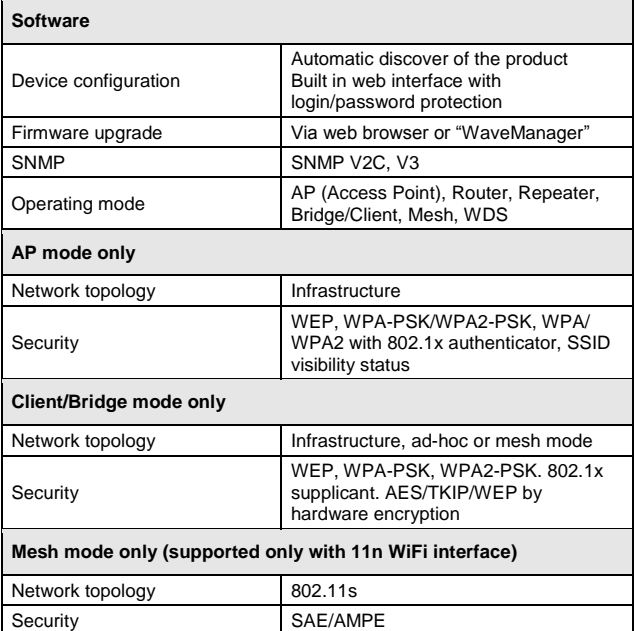

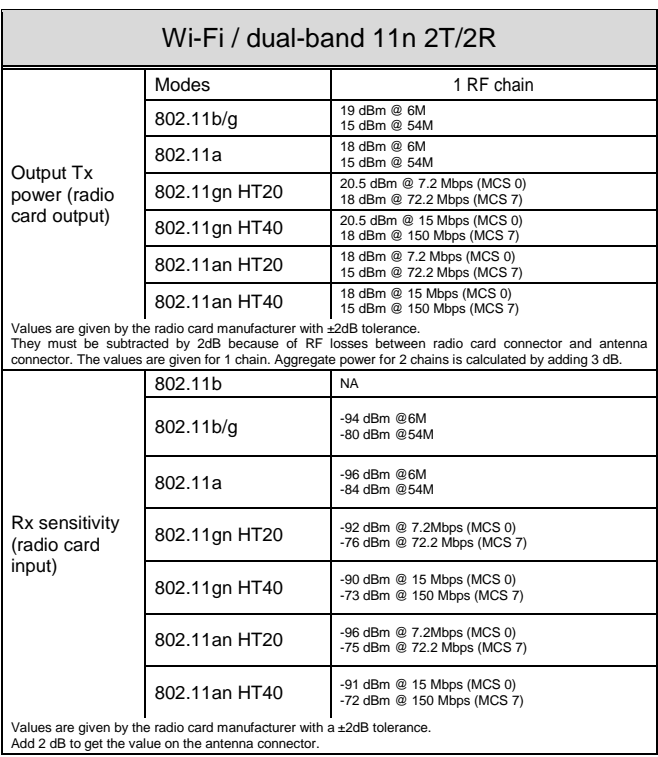

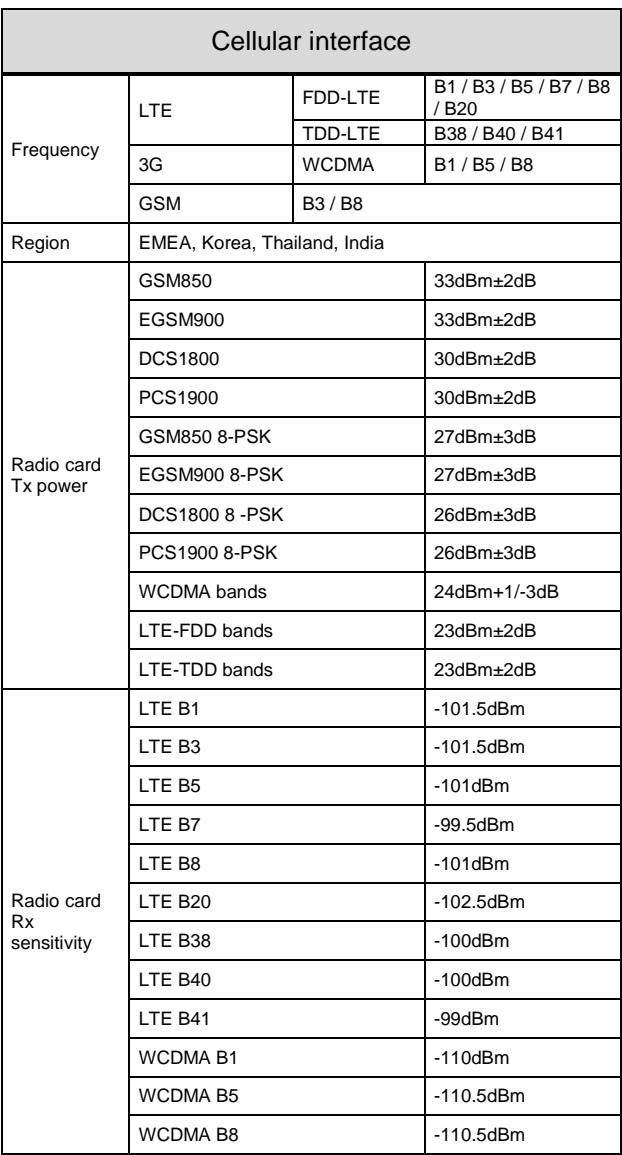

## **Regulatory compliance**

The device conforms to the following council directive and is appropriately CE marked:

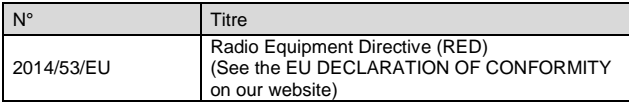

WiFi/WiFi1 interface conforms to:

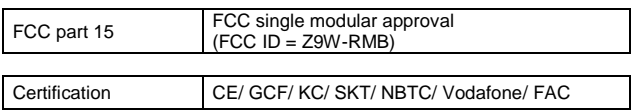

## **OPTIONAL ACCESSORIES**

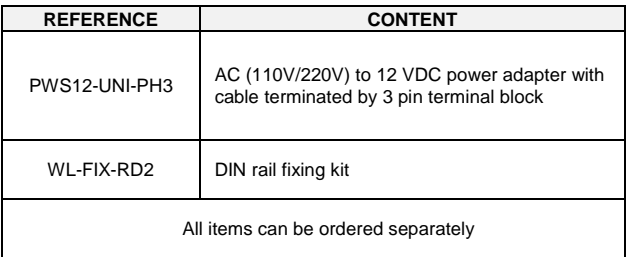